# EREZLIFE HOUSING APPLICATION PROCESS: ROOMMATE GROUPS

- https://saintmarys.erezlife.com/app/one.php?outputter=loginView
- Your username and password are the same that you use to log into your Saint Mary's email address.

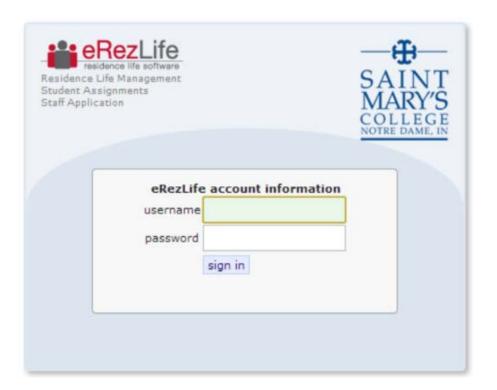

Office of Residence Life and Community Standards Saint Mary's College, Notre Dame, Indiana 46530

 To begin the roommate selection process, click on "My roommate profile" on the left menu bar.

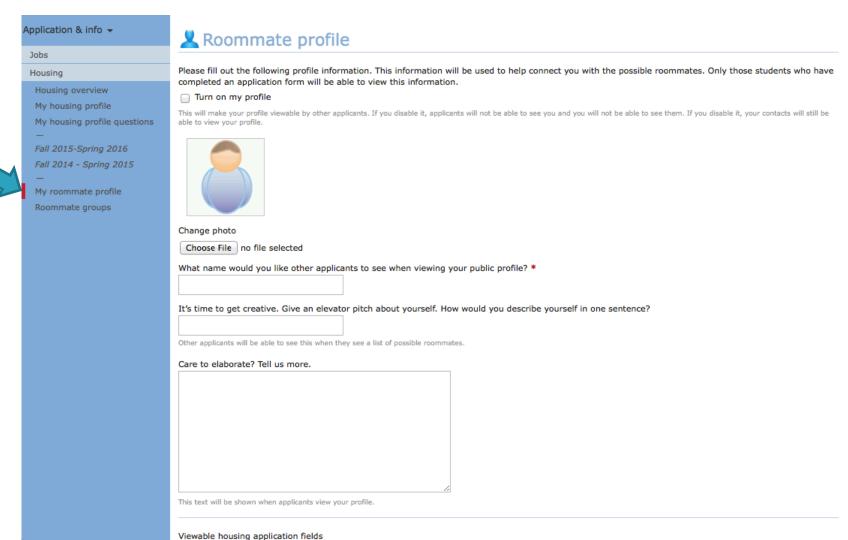

 Complete your profile by uploading a picture and filling out the question fields.

| Please fill out the following profile information. This information will be used to help connect you with the possible roommates. Only those students who have completed an application form will be able to view this information. |
|----------------------------------------------------------------------------------------------------|
| ☐ Turn on my profile                                                                                                    |
| This will make your profile viewable by other applicants. If you disable it, applicants will not be able to see you and you will not be able to see them. If you disable it, your contacts will still be able to view your profile. |
|                                                                                                    |
| Change photo                                                                                                    |
| Choose File no file selected                                                                                                    |
| What name would you like other applicants to see when viewing your public profile? *                                                                                                    |
|                                                                                                    |
| It's time to get creative. Give an elevator pitch about yourself. How would you describe yourself in one sentence?                                                                                                    |
| Other applicants will be able to see this when they see a list of possible roommates.                                                                                                    |
| Care to elaborate? Tell us more.                                                                                                    |
|                                                                                                    |
|                                                                                                    |
|                                                                                                    |
|                                                                                                    |
|                                                                                                    |
|                                                                                                    |
|                                                                                                    |
| This text will be shown when applicants view your profile.                                                                                                    |

 Select the information that will be displayed on your profile. Make sure you are comfortable with how much you are sharing!

| Field                          | All applicants | My contacts | Private |
|--------------------------------|----------------|-------------|---------|
| First Name                     | 0              | •           |         |
| Last Name                      | 0              | •           |         |
| Email                          | 0              |             | $\odot$ |
| City                           | $\circ$        |             | $\odot$ |
| State                          | 0              |             | •       |
| Country                        | 0              | 0           | •       |
| Intended Major                 | 0              | 0           | •       |
| Involvement-Athletic team      | 0              | 0           | •       |
| Involvement-ROTC               | 0              | 0           | •       |
| Involvement-ND Marching Band   | 0              | 0           | •       |
| Room Cleaning Frequency        | 0              | 0           | •       |
| Room Socialization             | 0              | 0           | •       |
| Attitude toward use of alcohol | 0              | 0           | •       |
| Conflict                       | 0              | 0           | •       |
| Smoking                        | 0              | 0           | •       |
| Spend Saturday evenings        | 0              | 0           | •       |
| Room Tidiness                  | 0              | 0           | •       |
| Room primarily used for        | 0              | 0           | •       |
| Sleep Habits During Week       | 0              | 0           | •       |
| Sharing of Personal Belongings | 0              | 0           | •       |

- Let potential roommates know the best way to contact you.
- When you are finished, click "save" in the bottom left corner

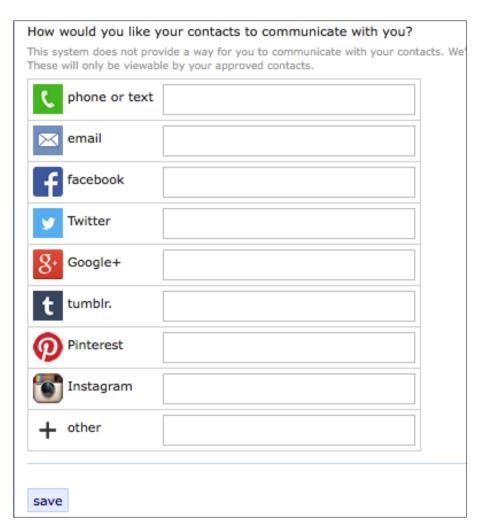

 To form a roommate group, choose "Roommate groups" from the left menu bar.

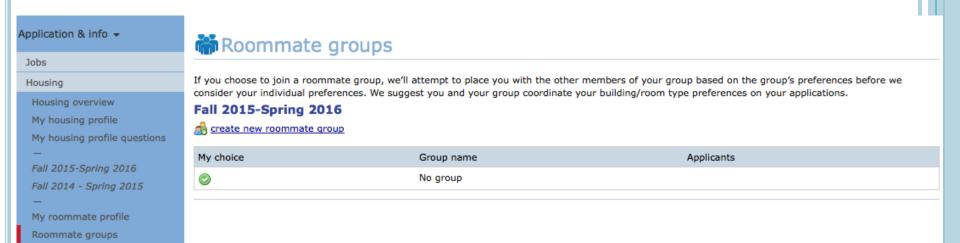

Choose "create new roommate group" to begin a new group.

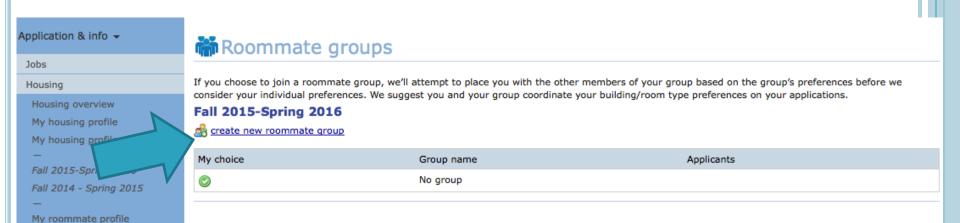

Roommate groups

- Enter a name for the group in the first field. You can name the group anything you want.
- You can only create a roommate group with 1 other student.

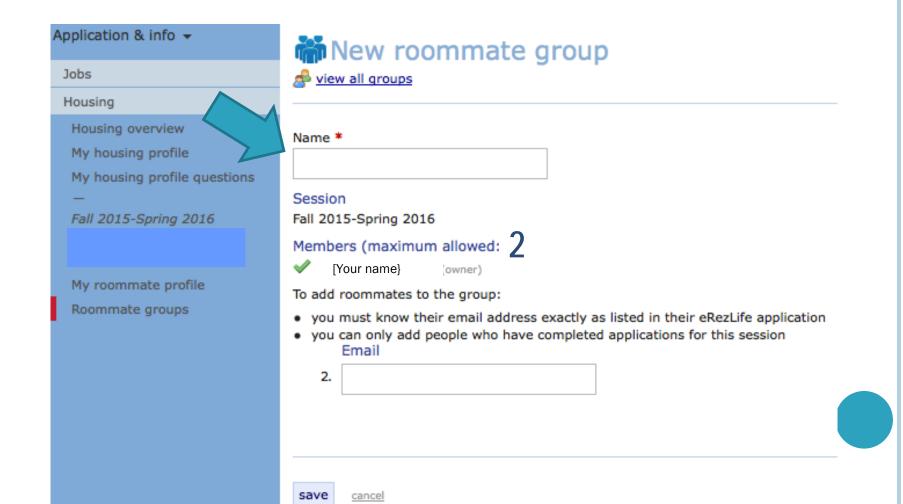

- Add a student to the group using their Saint Mary's email addresses.
- Do not add yourself: the system has already added you as the owner.
- A green checkmark will appear beside the name of the student who has successfully confirmed her place in the group.

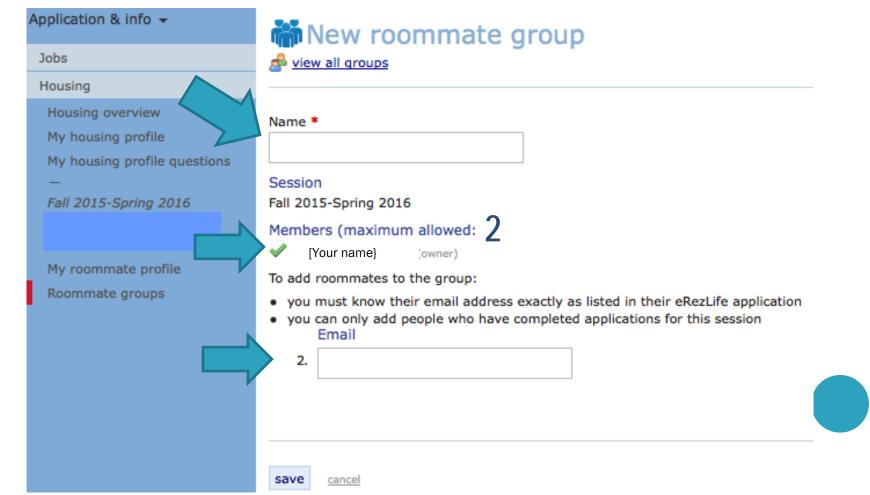

#### TRIPLE ROOMMATE GROUPS

• If you are interested in living in a triple room with 2 friends, you need to email <a href="mailto:reslife@saintmarys.eduand">reslife@saintmarys.eduand</a> copy your 2 friends on the email and we will work with your group to place you in a triple. Triples will be assigned on a first come, first placed system. You do not create a roommate group.

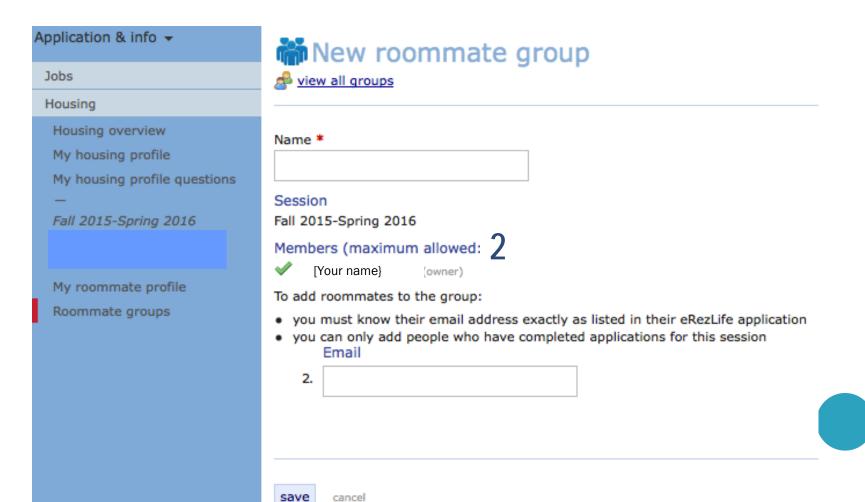

- When you have finished making changes, make sure to click the "save" button in the bottom left of the screen.
- The system will email the other member(s) of the group asking them to confirm the invitation to the roommate group.

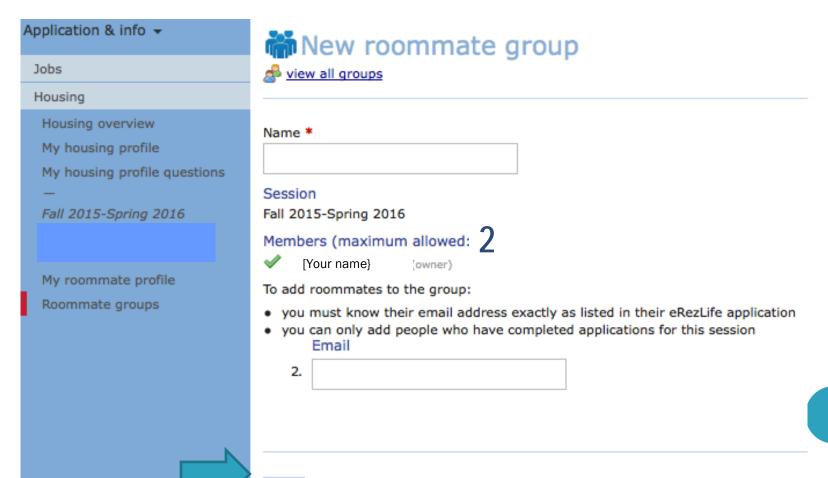

# A ROOMMATE REQUEST

- When someone has requested you as a roommate (i.e., added you to a roommate group) the system will notify you.
- Log back in and confirm that you want to be a member of this group.

Subject:Action required: Roommate group offer
Date:Fri, 10 Jan 2014 16:07:59 -0500
From:eRezLife Software System <noreply@erezlife.com>
Reply-To:eRezLife Software System <noreply@erezlife.com>
To:robyn.elliott@erezlife.com

You have been invited into a roommate group in eRezLife. In order to join the roommate group, you must confirm it in eRezLife. To do this, please log in, click on your application, and choose the "Roommate selection tab."

sign in to eRezLife

## TO ACCEPT A ROOMMATE REQUEST

- Log back into the system.
- Go to "Roommate groups" in the left menu bar.
- Accept the roommate request.
- As soon as that student accepts your request, you will see a green check mark next to their name when you look at your roommate group within the system.